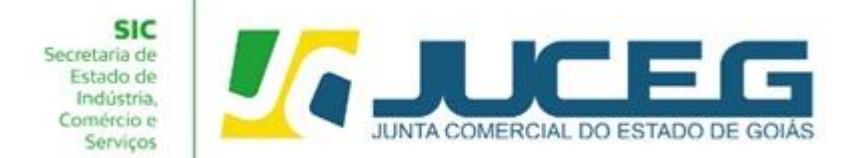

# **PASSO A PASSO PARA PROCESSOS DE INSCRIÇÃO DE EMPRESÁRIO INDIVIDUAL**

Seguem abaixo os procedimentos para abertura de uma empresa com natureza jurídica de Empresário Individual, da consulta prévia até o deferimento, com o processo 100% digital na JUCEG:

#### **1° Passo:**

Ao acessar o Portal do Empreendedor Goiano (www.portaldoempreendedorgoiano.go.gov.br), será necessário selecionar Abertura de Empresa, disponível na tela inicial, ou realizar a busca pela barra de pesquisa de serviços. Após será necessário indicar o tipo de abertura desejada.

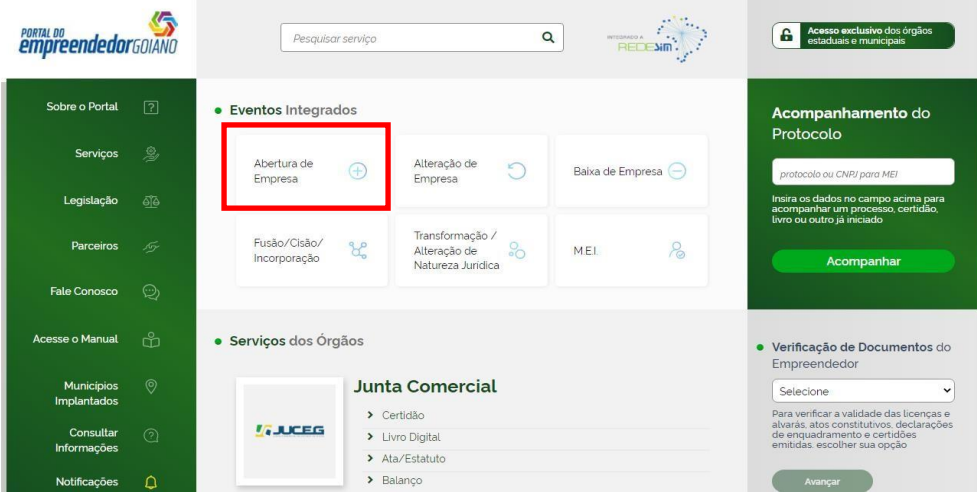

**1.1** Ao selecionar o serviço desejado serão exibidas os tipos de abertura: **Abertura de Matriz**, **Abertura de uma filial no Brasil**, **Abertura de uma filial em outro País** e **Nacionalização.**

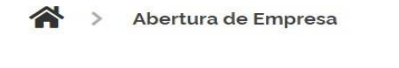

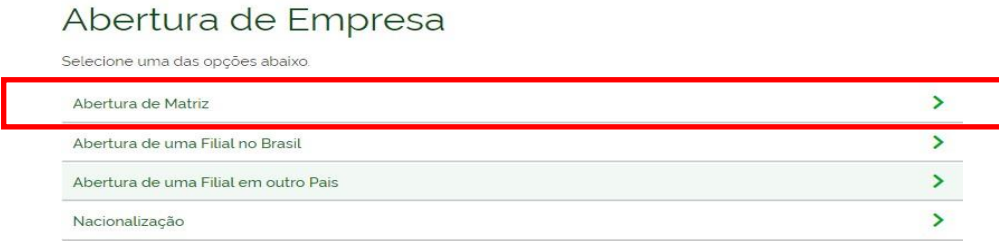

**1.2** Ao selecionar a opção **"Abertura de Matriz"** o integrador direcionará o solicitante

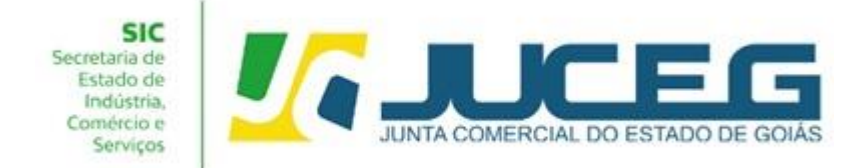

para a tela login. A Identificação é realizada por meio de uma conta [gov.br](https://www.gov.br/governodigital/pt-br/conta-gov-br/conta-gov-br/) e após realizado o login o usuário poderá iniciar o preenchimento da consulta prévia.

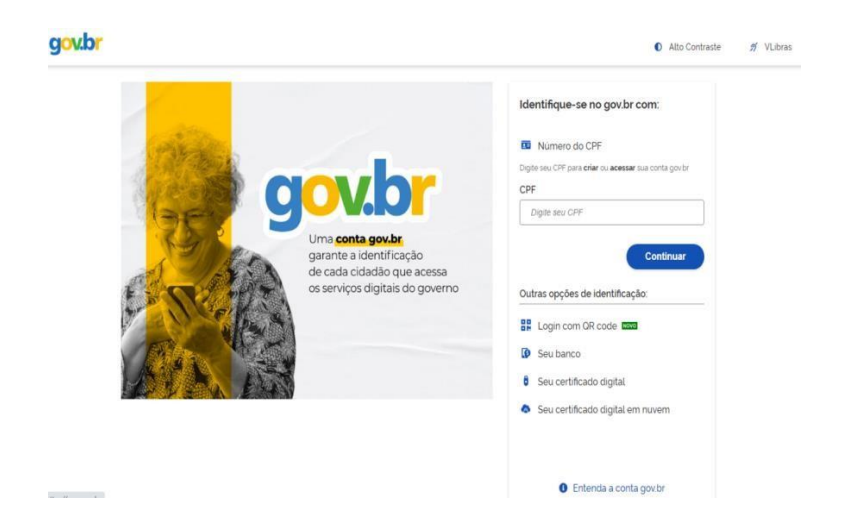

**1.2.1** Caso não tenha cadastro no GOV. BR, após digitar o CPF e continuar, terá a opção para se cadastrar.

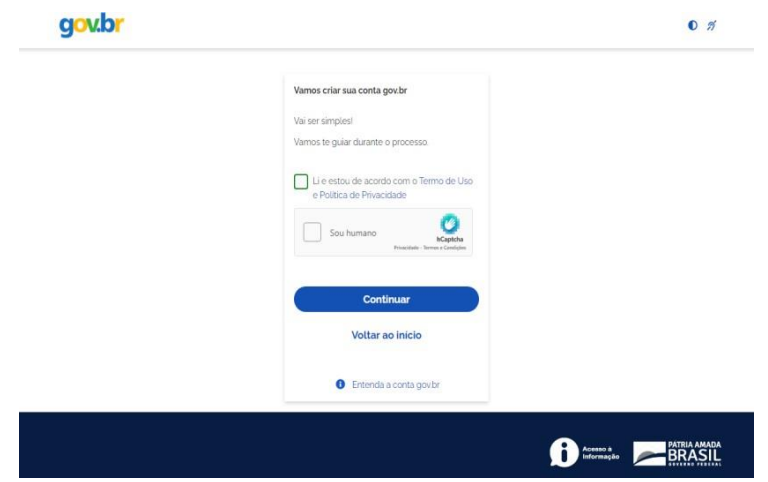

**1.2.2** Caso já tenha cadastro na conta GOV. BR, será disponibilizada a tela para que possa digitar a senha, também terá a opção para recuperar a senha, caso seja necessário.

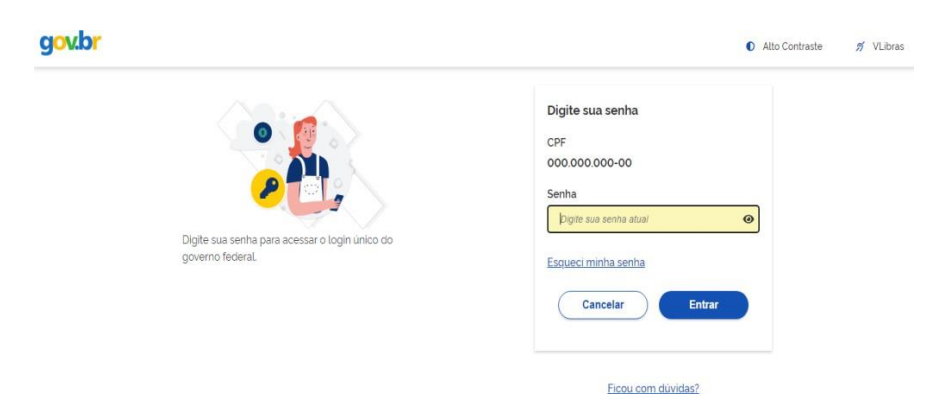

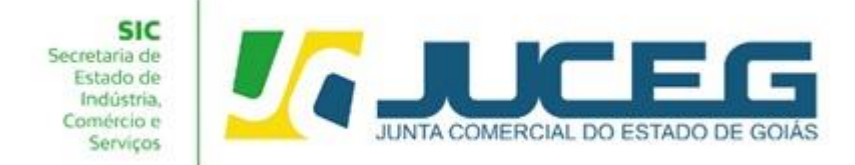

**1.3** Ao iniciar o preenchimento deverá selecionar a entidade de registro e se o processo será somente para atualização na RFB, ou não, selecionar o município onde será estabelecido a matriz e a Natureza jurídica desejada. Após deverá avançar.

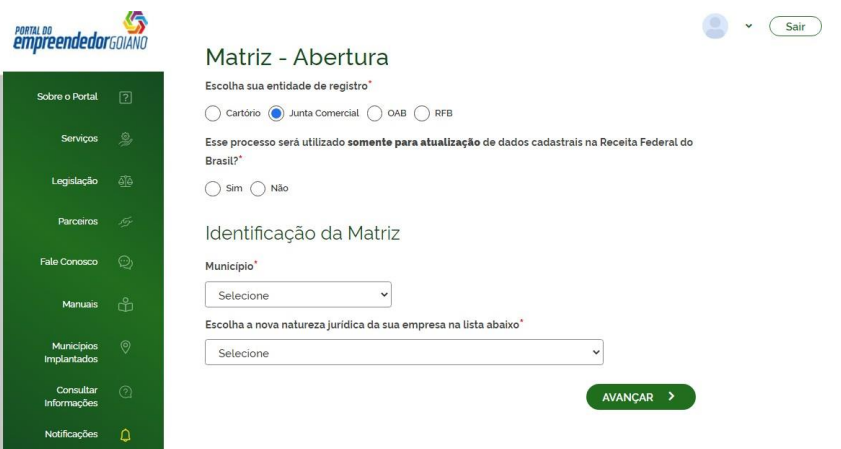

**1.4** Ao avançar nos casos em que a Prefeitura não disponibilize a análise de consulta prévia de endereço de forma instantânea será exibido em tela o tempo médio de análise praticado pelo órgão. Em cumprimento ao disposto na Resolução 61 CGSIM, o empresário poderá optar por aguardar a análise da consulta prévia ou prosseguir com as demais etapas.

**Obs.:** Caso posteriormente seja indeferida a consulta, não serão emitidos os alvarás ao fim do processo, e será necessário realizar as alterações solicitadas por meio de um novo processo.

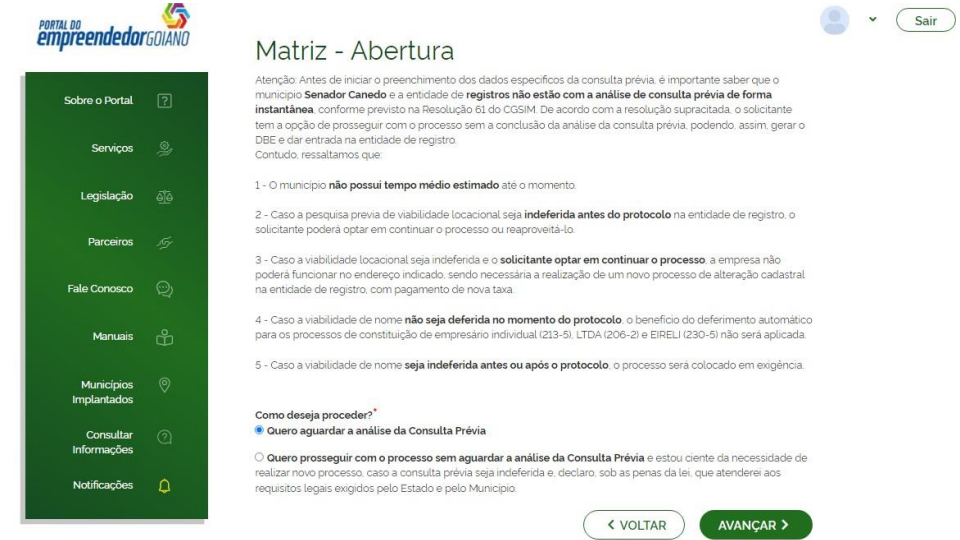

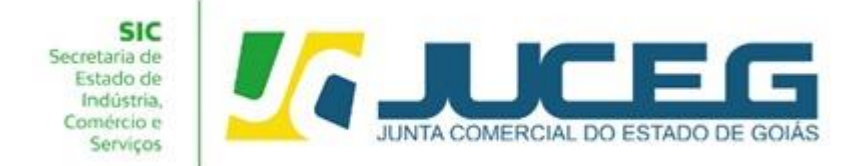

**1.5** Ao avançar terá a mensagem de informação de que o processo estará integrado ao Balcão Único.

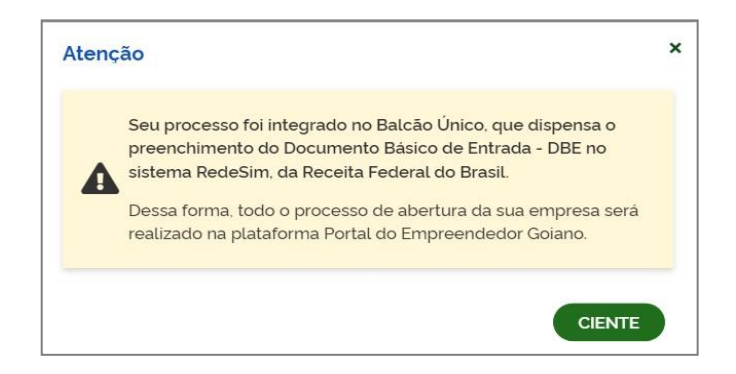

**1.6** Após declarar ciência do Balcão Único, terá a tela com os dados do solicitante, que já estará preenchida automaticamente com os dados do usuário logado na conta GOV. BR, caso deseje alterar o solicitante, será necessário logar com a conta GOV. BR, do usuário desejado. Caso o solicitante seja contador, terá a opção de fazer essa indicação, preencher o telefone e e-mail do solicitante. Caso seja de interesse constituir uma empresa simples de crédito poderá informar nesta etapa, após deverá informar o porte da empresa, ao informar o porte, selecionar se o enquadramento será informado em clausula do contrato ou não, caso marque a opção SIM, será necessário indicar no contrato uma cláusula referente ao porte, caso marque NÃO, será disponibilizada a declaração de enquadramento á parte. Se possuir uma autorização para a utilização do nome empresarial pretendido, deverá marcar SIM, dessa forma será disponibilizado o campo para anexar o documento, caso não o tenha basta marcar NÃO, e avançar com o processo.

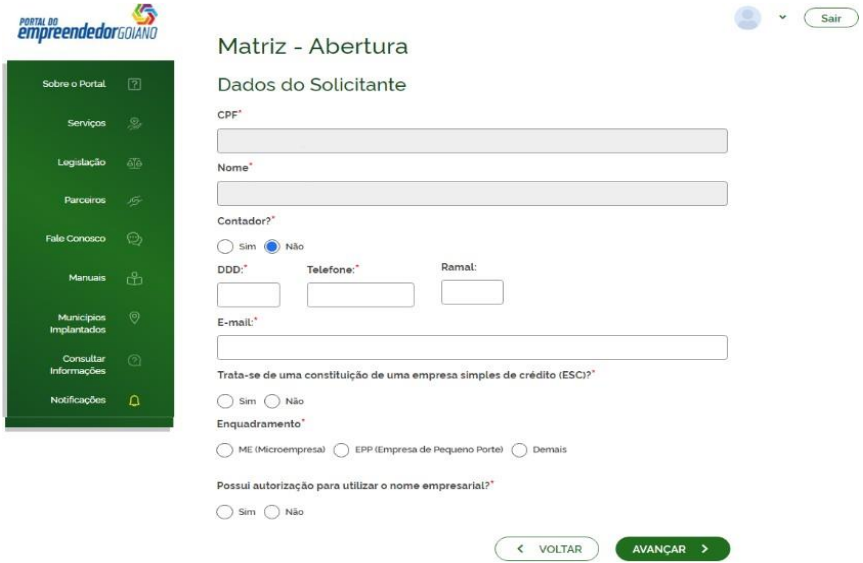

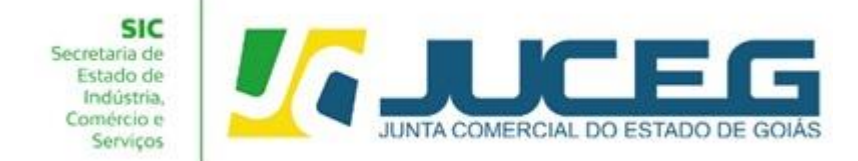

**1.7** Após avançar é necessário informar o CPF do empresário e aguardar a pesquisa dos dados. No campo Firma Social Pretendida terá a opção de utilizar o CNPJ como nome empresarial e caso opte por utilizar deve marcar a opção ''**SIM**'', e avançar com o processo. Caso opte por ''**NÃO**'' utilizar o CNPJ como nome empresarial será disponibilizado o campo para que possa indicar a firma social pretendida. Após será necessário verificar a disponibilidade do nome. Caso a razão social esteja disponível poderá optar por utilizá-la ou informar nova razão, caso não haja disponibilidade será necessário alterar**.**

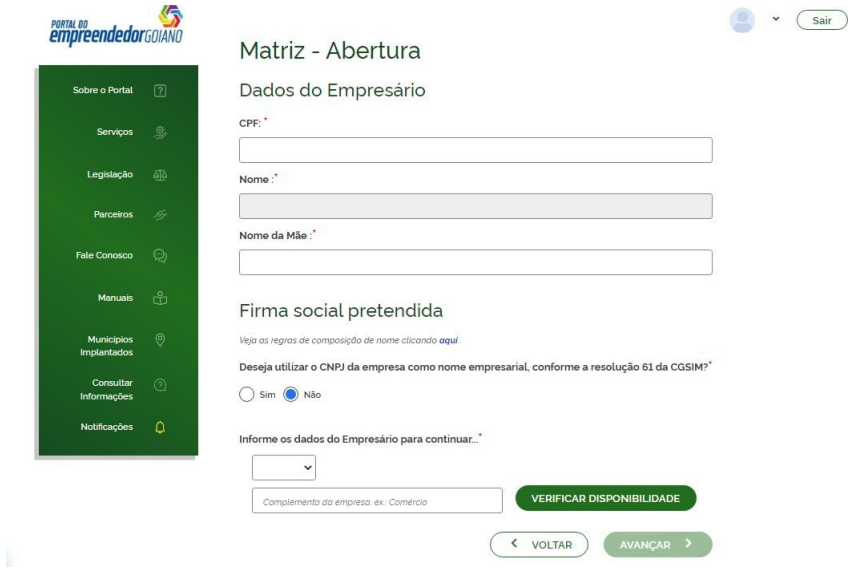

**1.8** Nesta etapa será necessário informar os dados do endereço pretendido.

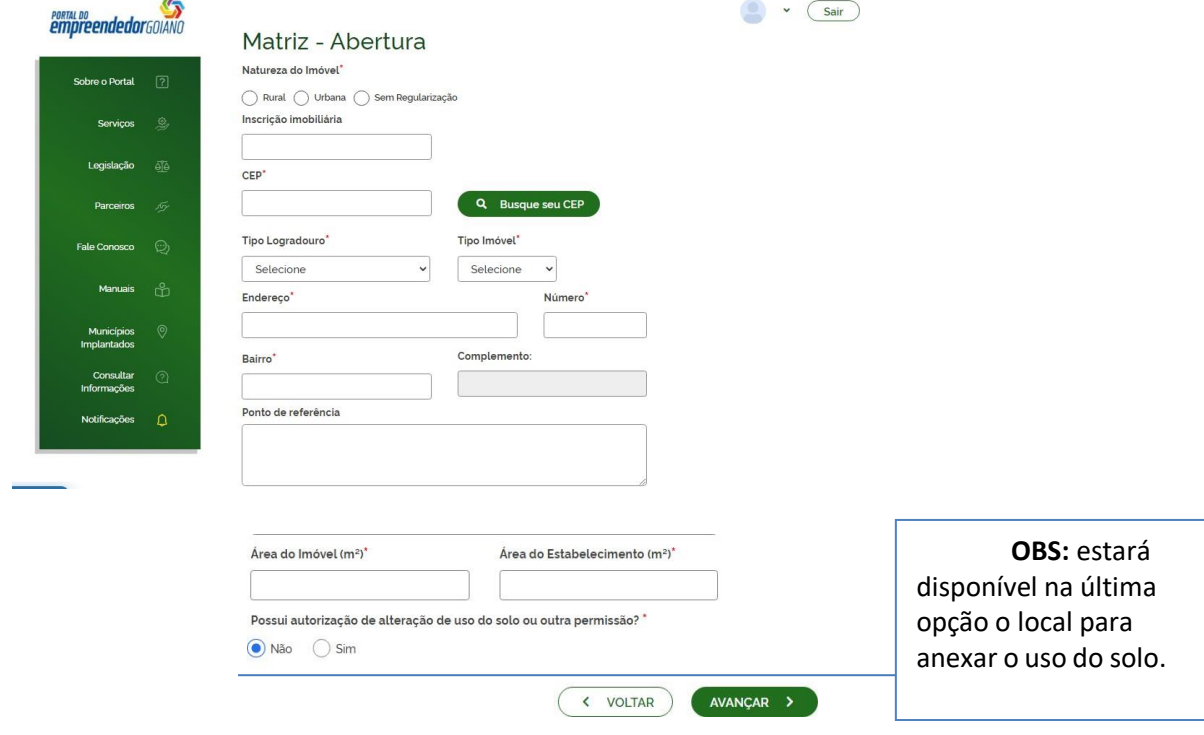

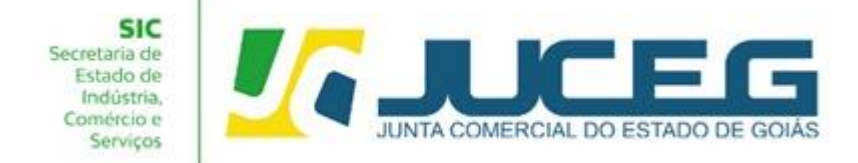

**1.9** Após informar o endereço, será necessário informar os dados das atividades CNAE e objeto da empresa, objeto da empresa e o objeto do estabelecimento. Informar também o tipo de unidade e forma de atuação, depois avançar.

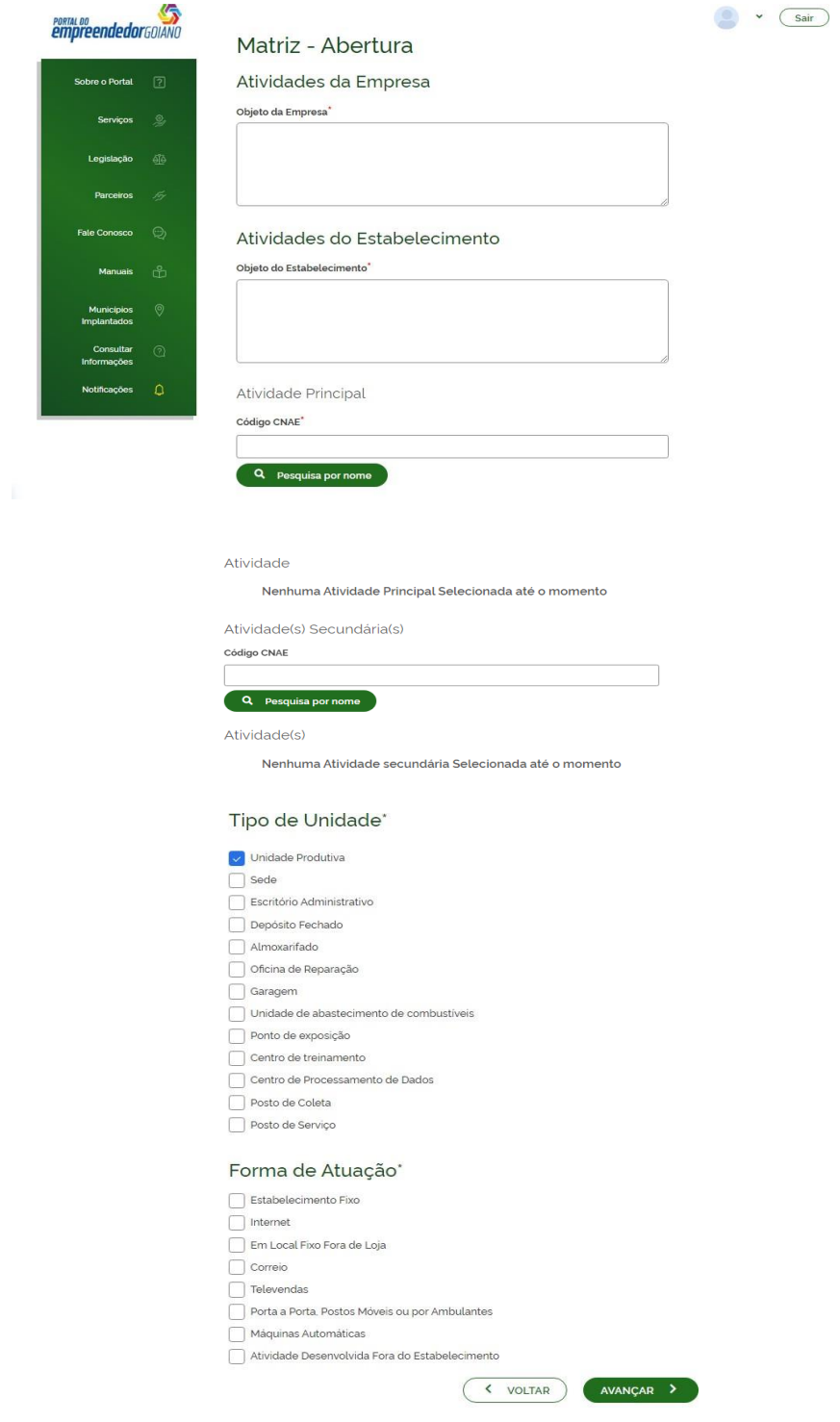

**1.10** Preenchidas as etapas anteriores serão coletados dados complementares que visam à classificação de riscos do estabelecimento.

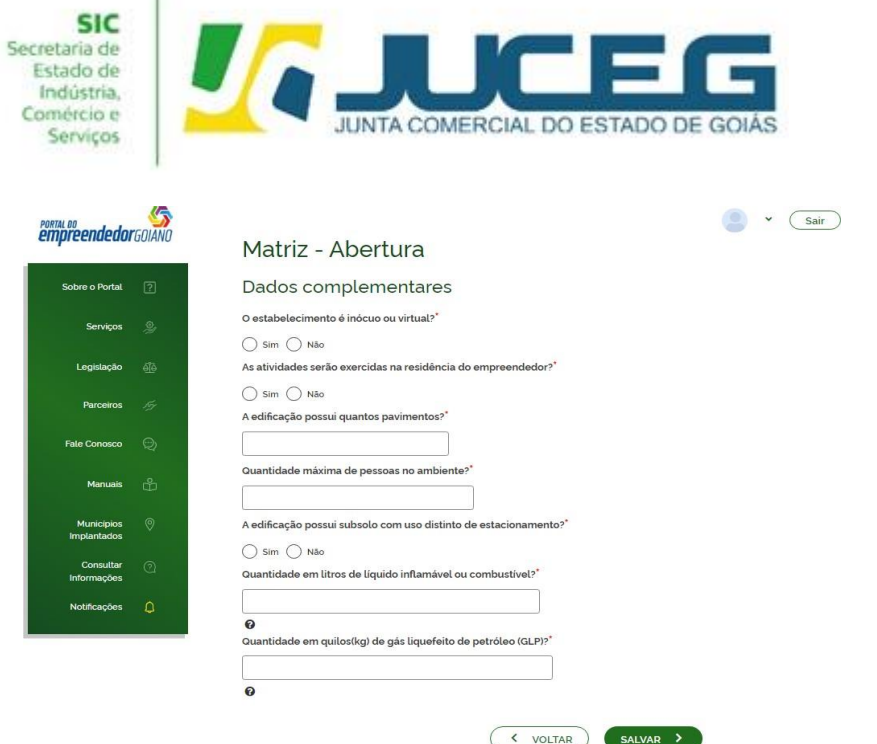

÷

## 1.11 Após salvar será disponibilizado o protocolo.

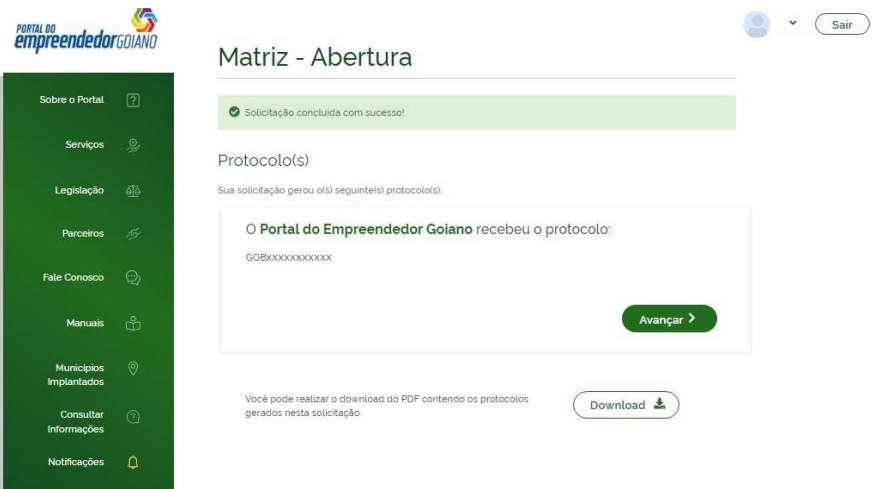

**Viabilidade** – Consulta eletrônica onde será verificado se a atividade escolhida poderá ser exercida no endereço escolhido, no banco de dados do Município onde a empresa será instalada. Para gerar a viabilidade e o protocolo GOB, deverá preencher as opções de acordo com os dados da empresa a ser registrada. **OBSERVAÇÕES IMPORTANTES:**

1) No campo órgão de registro, deverá ser selecionada a opção Junta Comercial; 2) Na pergunta "**Esse processo será utilizado somente para atualização de dados cadastrais na Receita Federal do Brasil?**", deve-se responder **NÃO** para que o processo tramite na JUCEG.

#### **2° Passo:**

Caso opte por aguardar a análise do município ao avançar poderá acompanhar o

### **GERÊNCIA DE ESCRITÓRIOS REGIONAIS – VERSÃO 23/08/2022** 7

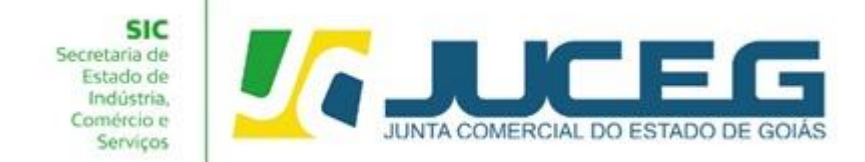

processo e verificar o andamento. A viabilidade possui um prazo para análise de ate 2 (dois) dias úteis, conforme estabelece a CGSIM nº 22. Deste modo faz se necessário aguardar a análise de sua solicitação. Caso esta seja indeferida, poderá ser feita uma nova viabilidade, utilizar a opção **"reaproveitar solicitação".**

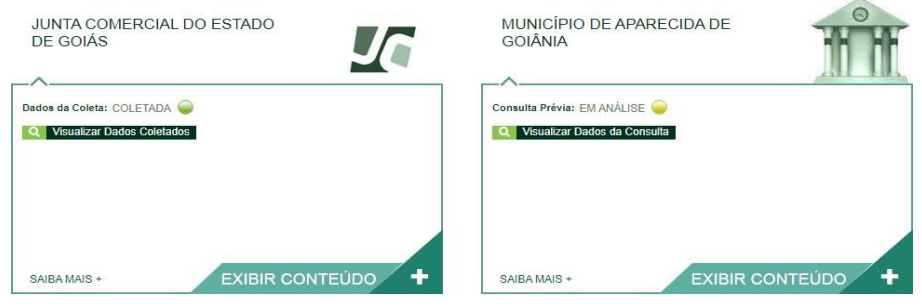

Desenvolvido por: ® VOX SOLUCÕES TECNOLÓGICAS - Todos os direitos reservados. | 2008 - 2022 |

**2.1** Também poderá acompanhar o processo em nosso Portal do Empreendedor Goiano, no campo **Acompanhamento de processo**, digitar o número do GOB gerado na consulta prévia e clicar em "**Acompanhar**".

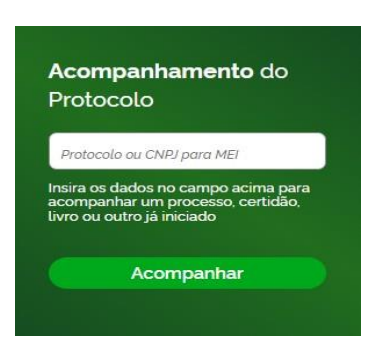

**2.2** Caso opte por 'NÃO' aguardar a análise do município, ou caso o seu Município não seja integrado ao REDESIM, após gerar o numero do processo, clicando em avançar irá ser direcionado para a FCN.

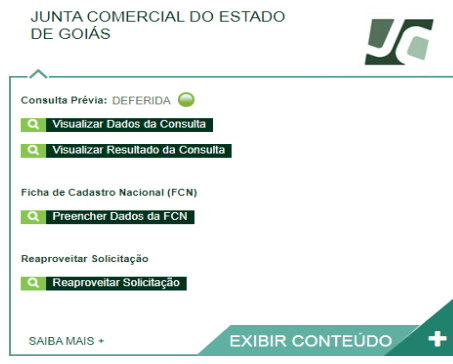

**3° Passo:** Na primeira tela da FCN é possível incluir eventos de procuração e emancipação, caso necessário através da opção **ADICIONAR ATOS.** Após deve ser

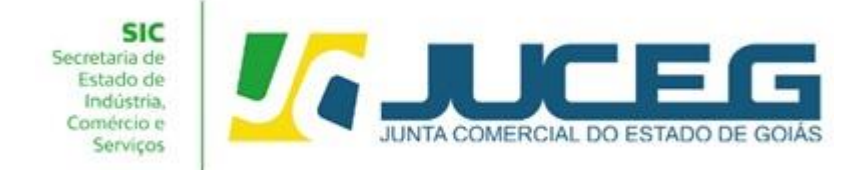

informado os dados do campo **DADOS DA EMPRESA, identificação e contato.** Após poderá selecionar **AVANÇAR.**

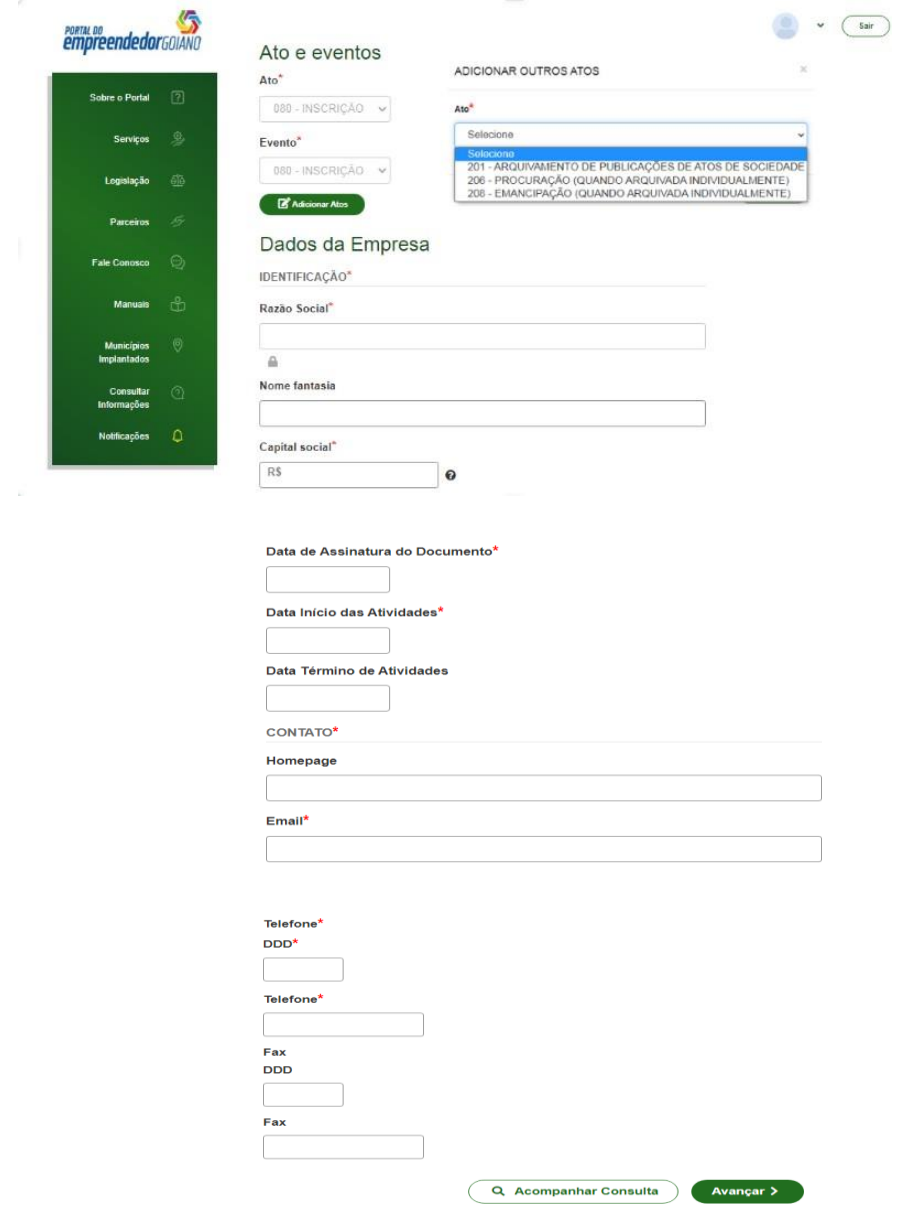

**Obs.:** Os dados declarados na FCN são de extrema importância, visto que são estes que alimentarão o cadastro dos órgãos integrados.

**3.1** Na segunda tela serão coletados os dados do empresário, tais como: Dados pessoais, Dados de documentações apresentadas, Contato e endereço do empresário. Após deverá selecionar **AVANÇAR.**

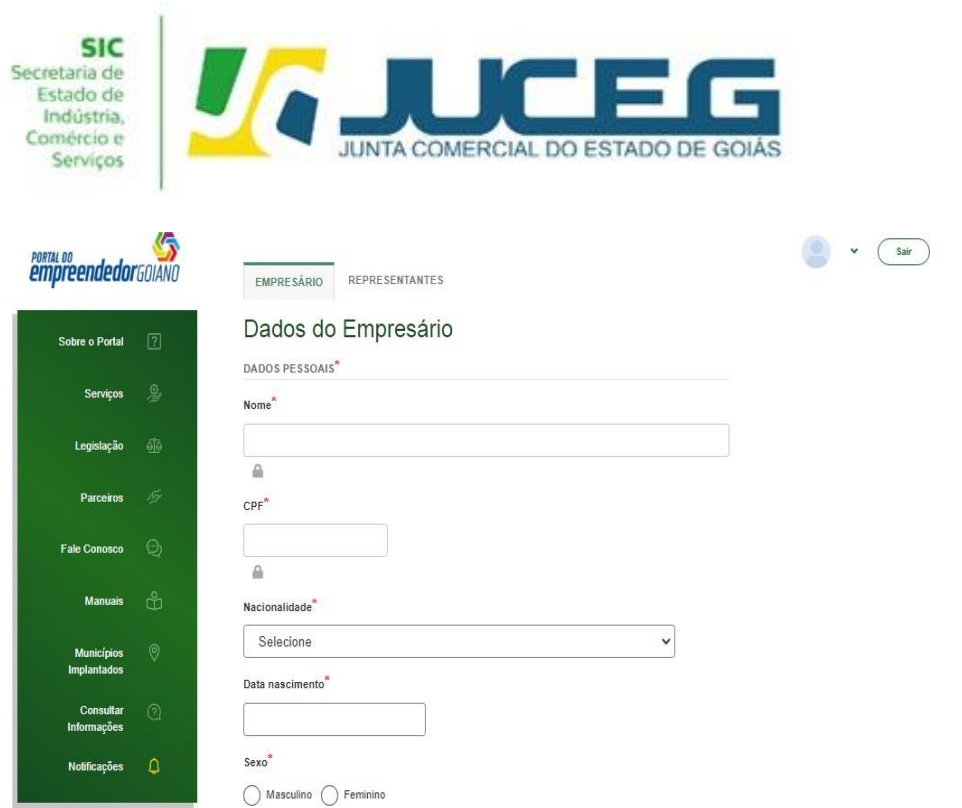

**Obs.:** Em caso de ausência de citação do nome do Pai na documentação do usuário, deverá informar o termo: **"Não consta".**

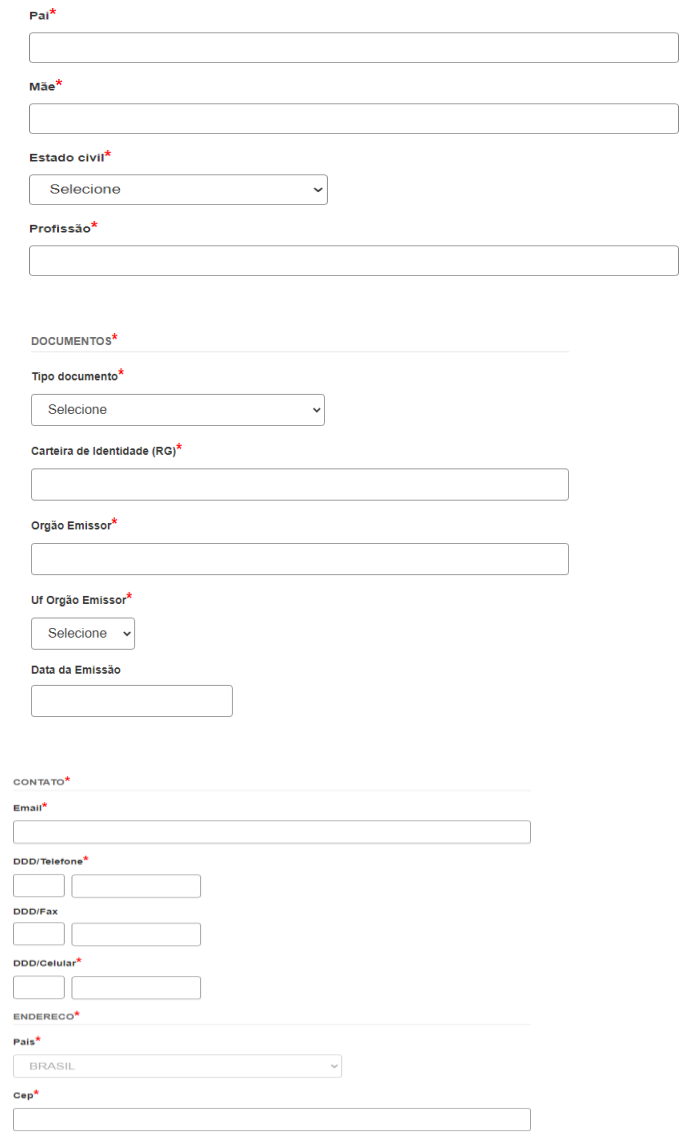

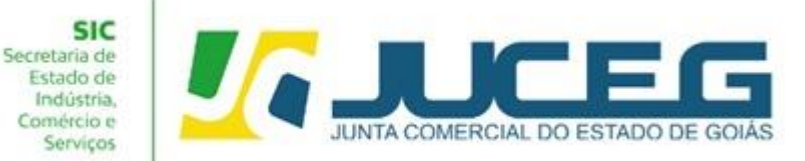

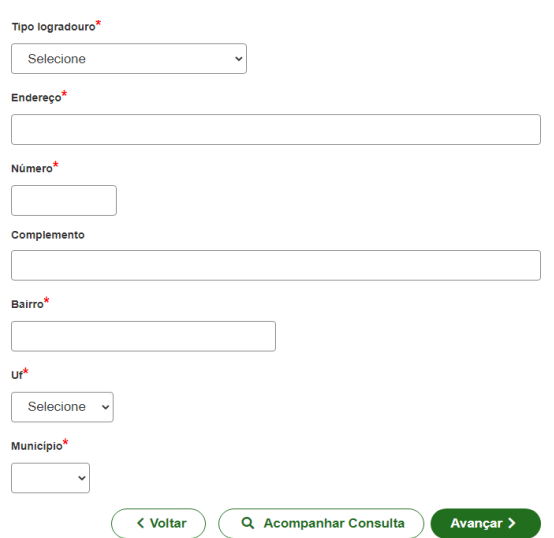

**3.2** Nessa etapa poderá informar os dados dos representantes caso tenha.

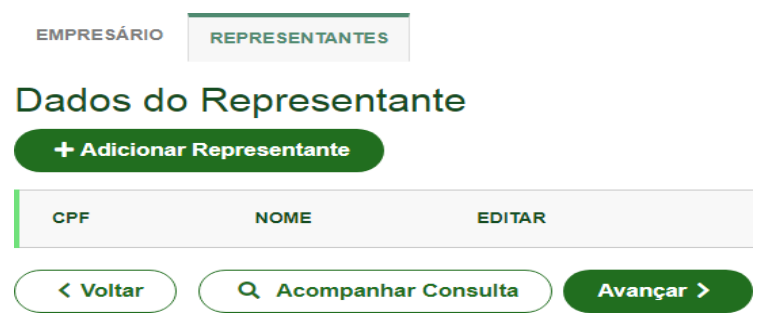

# Após deverá selecionar **AVANÇAR.**

**3.3** Na terceira tela serão coletados os dados do responsável legal da empresa. Será necessário informar o tipo de contabilista, os dados do profissional contábil, contatos e endereço. Após deverá selecionar **AVANÇAR.**

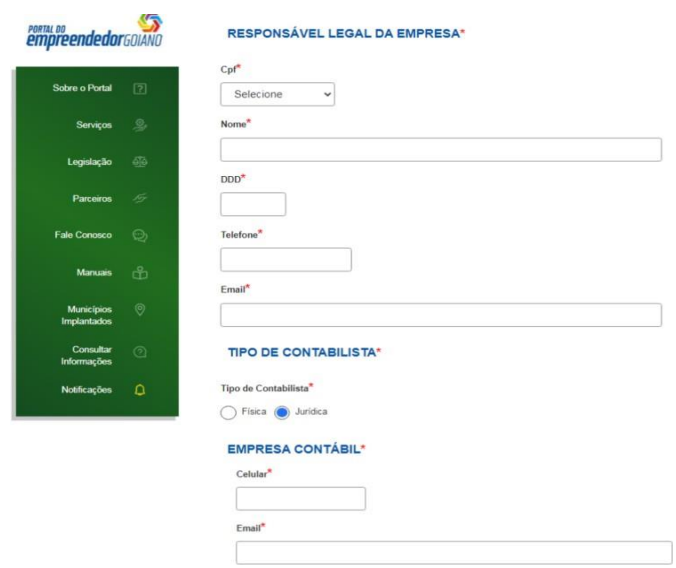

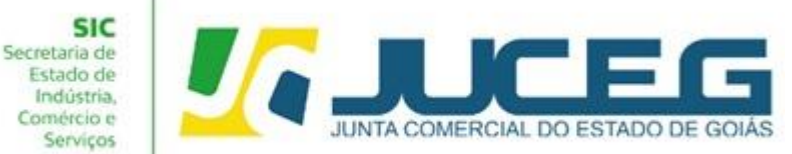

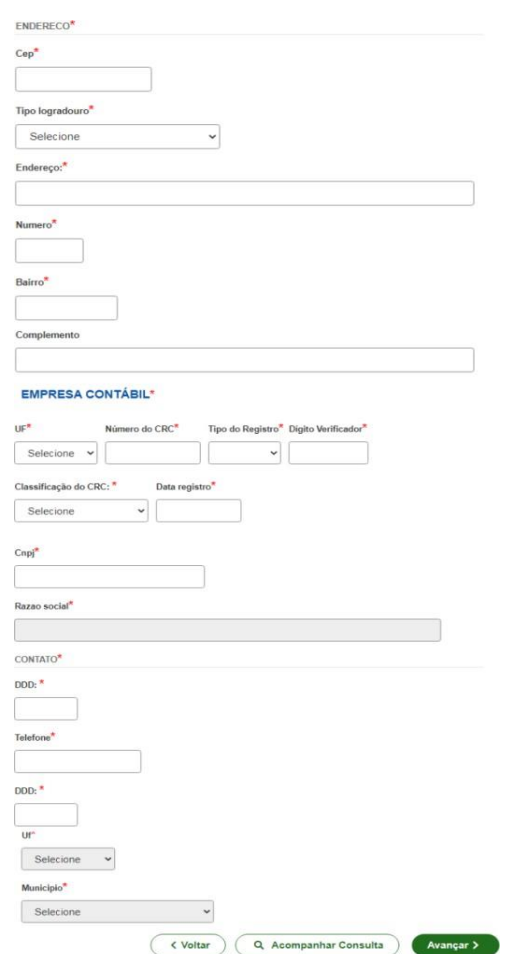

**3.4** Na quarta tela serão coletados os dados contratuais, tais como: Data do termino do Exercício Social, e Descrição da integralização do capital, onde poderá cadastrar os bens que formam o capital. Esta coleta visa propiciar a geração do contrato padrão, ferramenta que possibilita o deferimento do processo de abertura em cerca de 14 segundos.

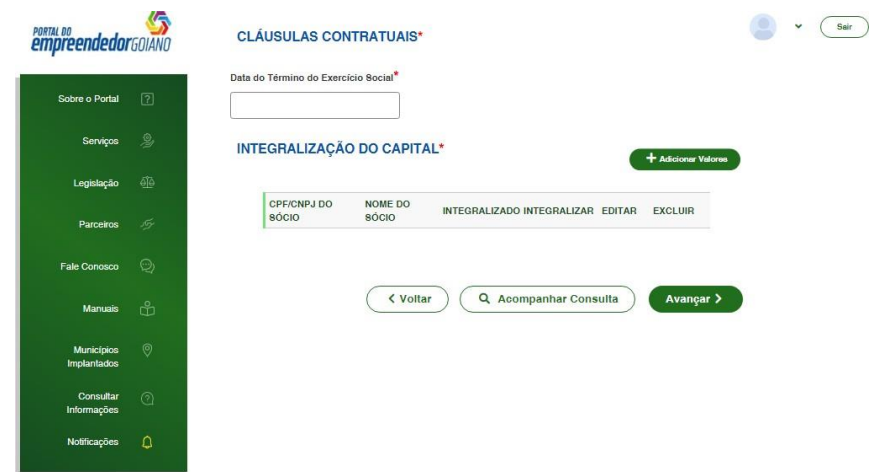

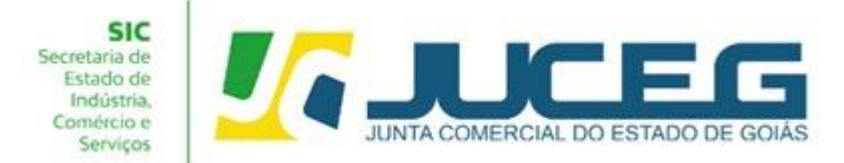

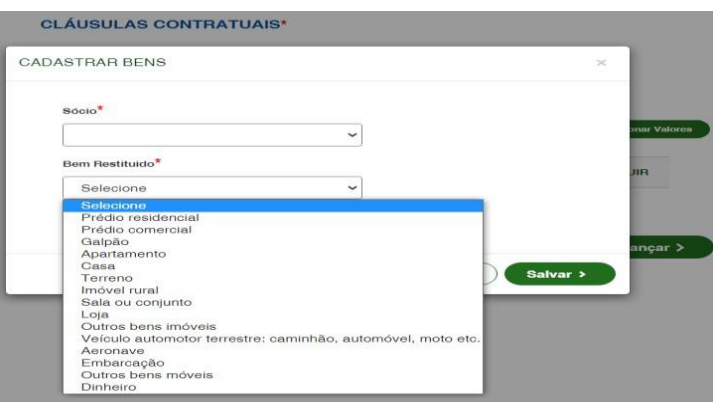

**3.4.1** Após preencher os dados referente à integralização do capital e salvar as informações, poderá clicar em **AVANÇAR.** Após avançar será disponibilizado o aviso, de que não será possível alterar os dados da FCN após a transmissão.

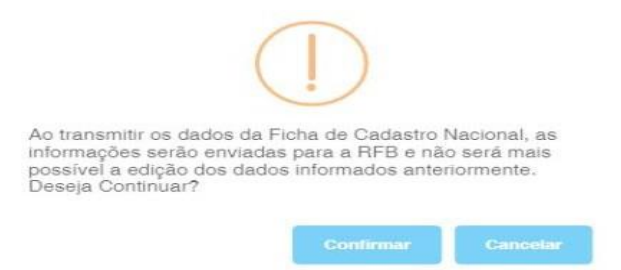

**3.4.2** Após clicar em confirmar, os dados serão transmitidos para a Receita Federal.

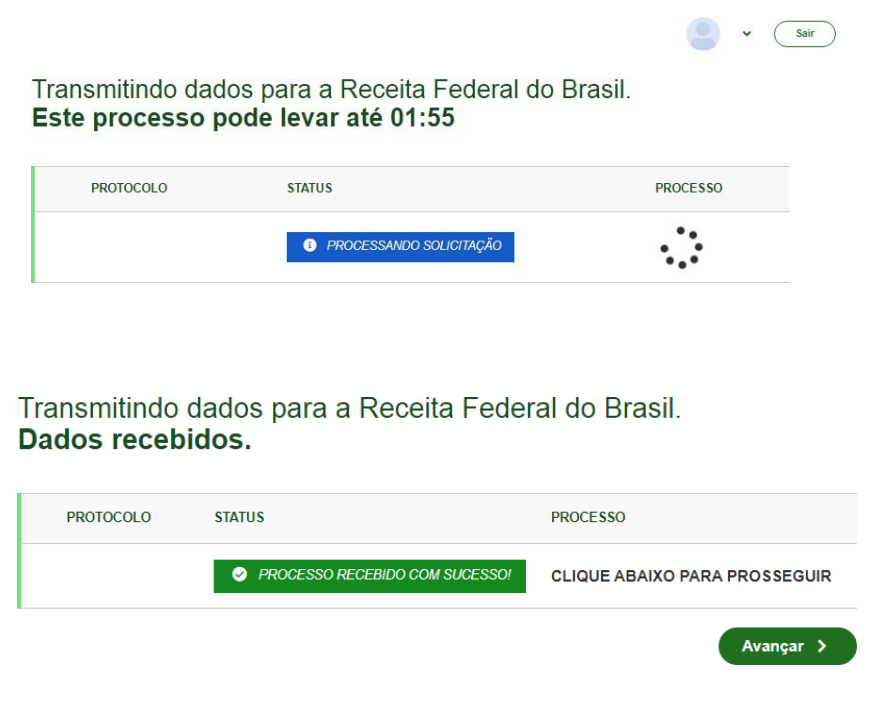

**4.** Após avançar será disponibilizada a tela para que possa gerar a taxa, efetuar o pagamento e aguardar a compensação.

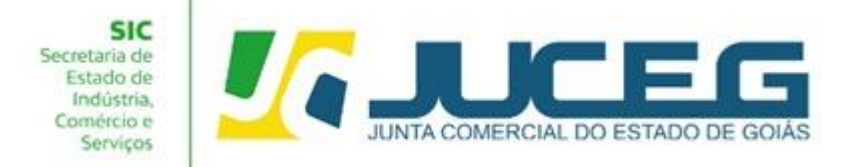

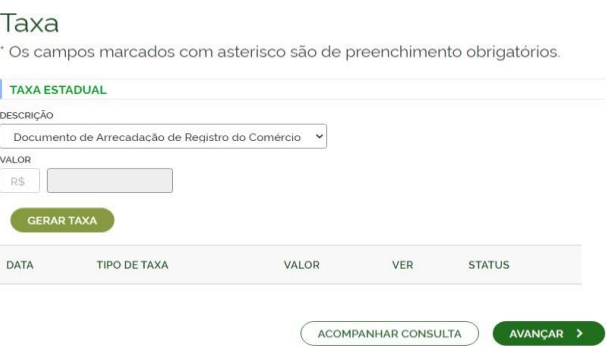

# ▪ **Configurações para geração de uma taxa.**

**4.1** Caso a taxa tenha sido paga e não tenha compensado deverá clicar em **VISUALIZAR TAXAS GERADAS**, posteriormente clicar em **VERIFICAR BAIXA** como demonstrado na imagem, desta forma caso o pagamento seja reconhecido será atualizado o status da taxa.

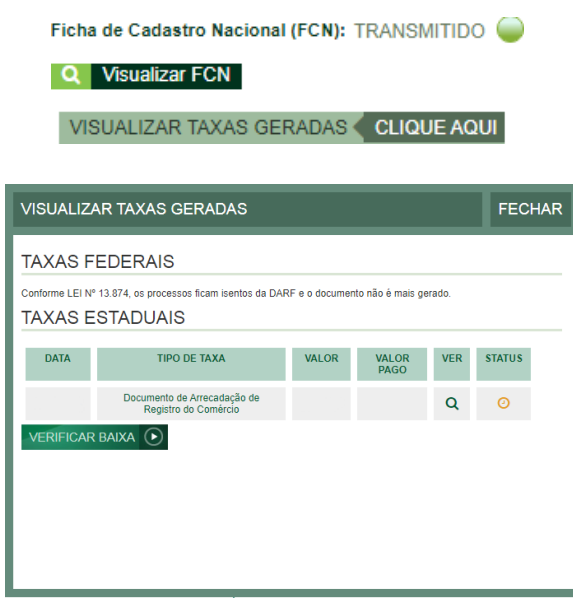

**5.** Após a geração da taxa clicando em avançar terá acesso ao processo eletrônico e poderá escolher o tipo de contrato social. Ou ao acompanhar o processo poderá clicar na opção ''gerar contrato social''.

**Contrato Social** 

**Q** Gerar Contrato Social

**5.1** Ao avançar será disponibilizada somente a opção de contrato eletrônico, tendo em vista que atualmente os processos da natureza jurídica, Empresário Individual, são exclusivamente digitais.

## **GERÊNCIA DE ESCRITÓRIOS REGIONAIS – VERSÃO 23/08/2022** 14

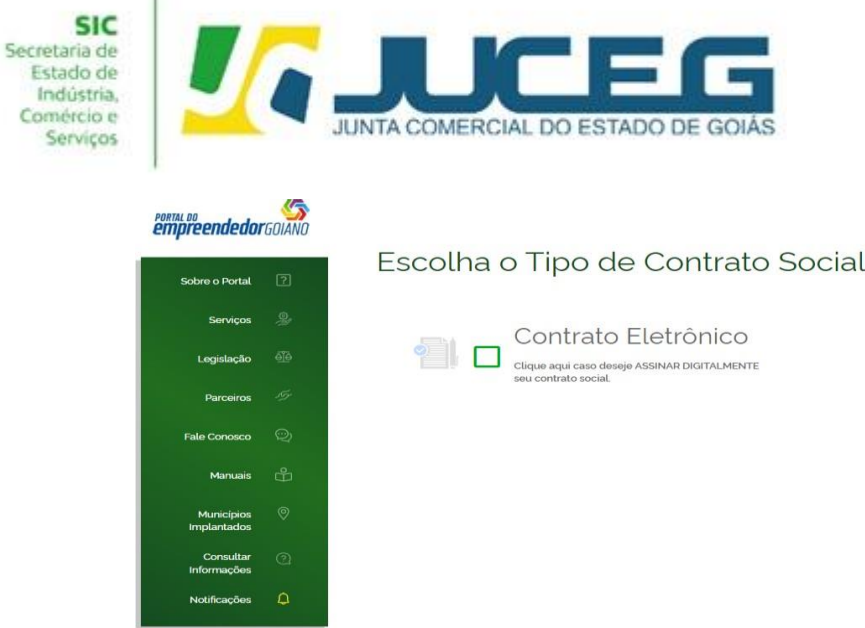

ç

**5.2** Ao prosseguir o cidadão poderá optar pela utilização do **contrato padrão** ou pelo **[contrato próprio](https://www.juceg.go.gov.br/orienta%C3%A7%C3%B5es-e-modelos/formul%C3%A1rios-e-modelos.html) [\(Clique para acessar o modelo\)](https://www.juceg.go.gov.br/orienta%C3%A7%C3%B5es-e-modelos/formul%C3%A1rios-e-modelos.html)**. Quando utilizado o contrato padrão, lhe será disponibilizado um modelo preenchido conforme os dados informados na FCN, seguindo os padrões do Departamento Nacional de Registro Empresarial e Integração - DREI. O contrato padrão conta com a facilidade do deferimento automático, que possibilita ao usuário maior agilidade na abertura de uma empresa.

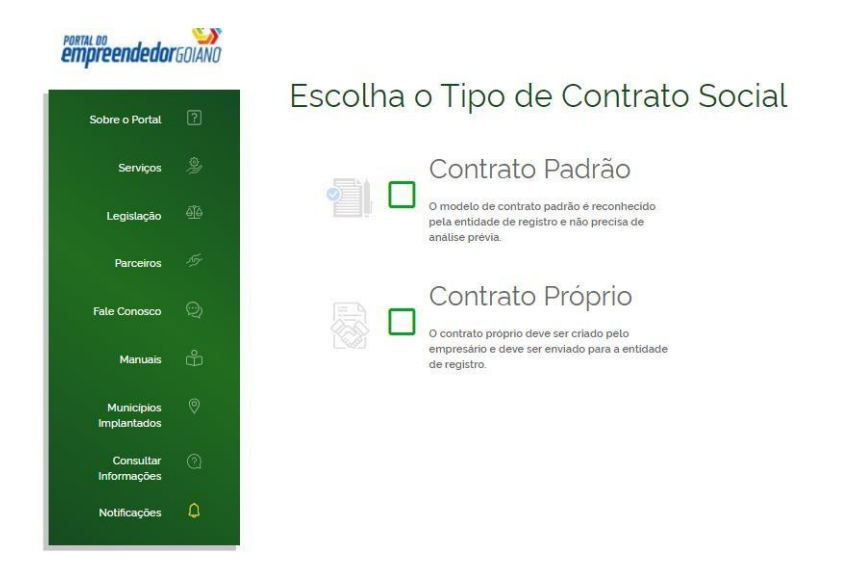

**5.3** No quadro de assinantes poderá incluir demais assinantes no processo, conforme necessidade. Exemplo: **Contador, advogado.**

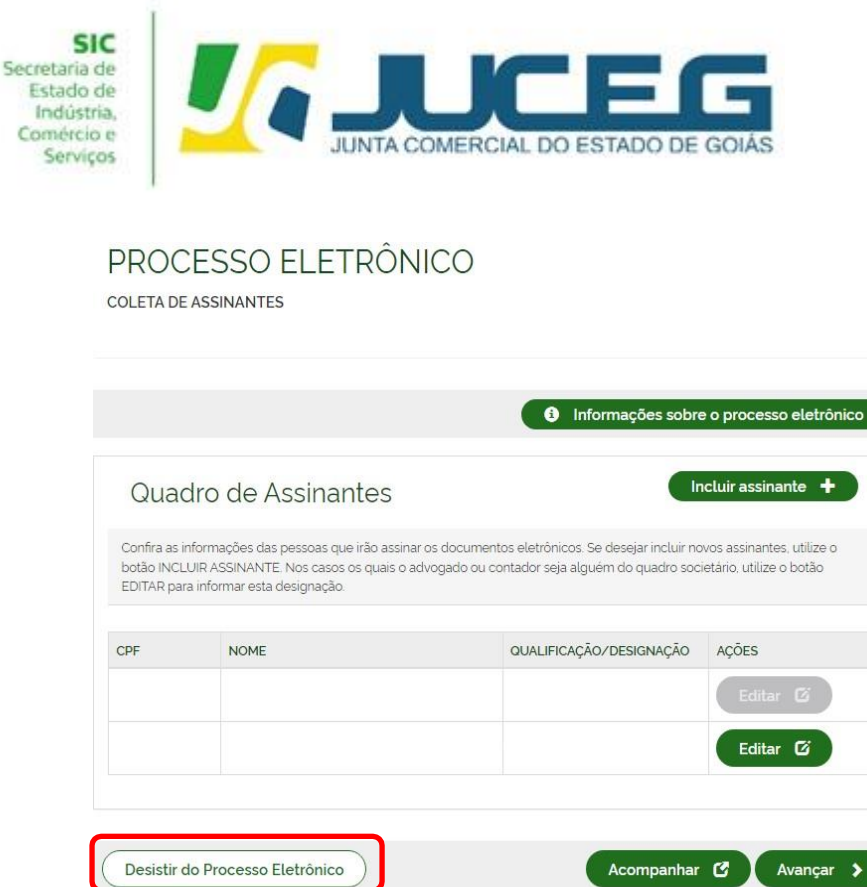

**5.3.1** Caso seja necessário retornar às opções anteriores, poderá utilizar a opção **"desistir do processo eletrônico''.**

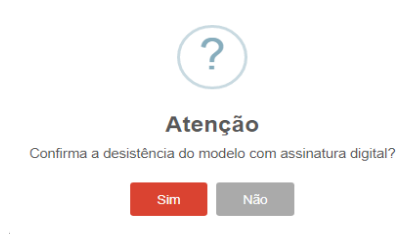

**5.4** Na tela de documentos poderá atualizar o contrato padrão, ou caso seja selecionado o contrato próprio poderá, incluir o documento desejado. Poderão ser incluídos anexos através da opção **"Outros documentos"**.

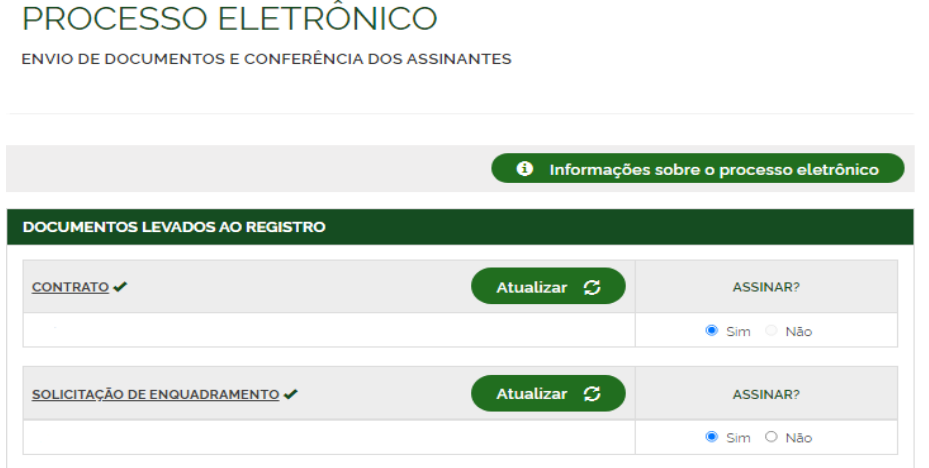

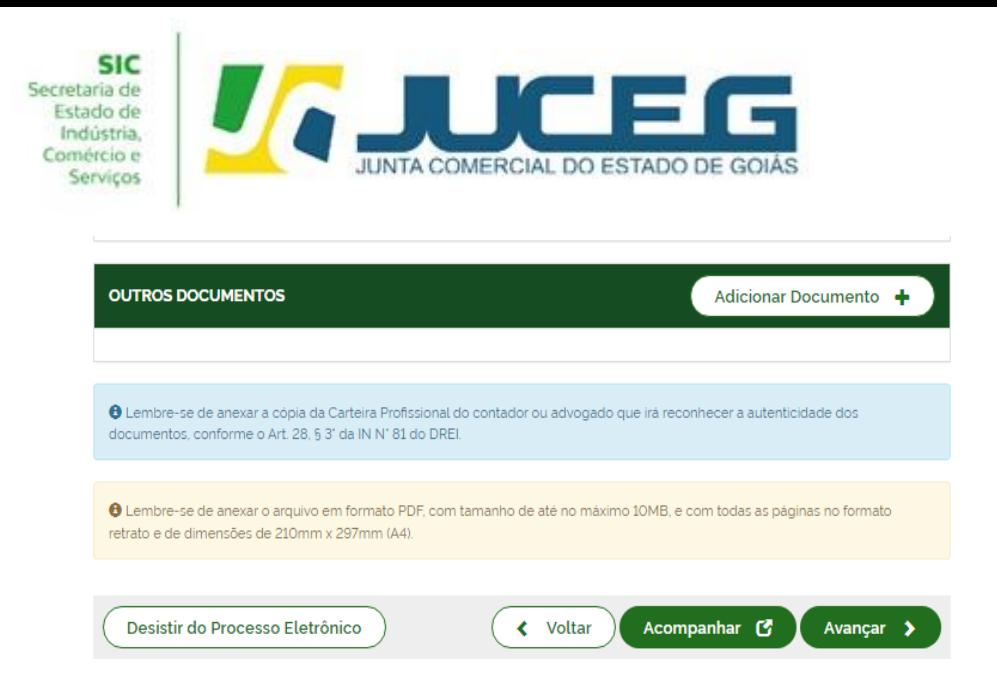

**5.5** Depois de anexados todos os documentos, deverá assinar e protocolar o processo. Só é permitido protocolar o processo após realizadas todas as assinaturas requeridas, bem como após a baixa da taxa.

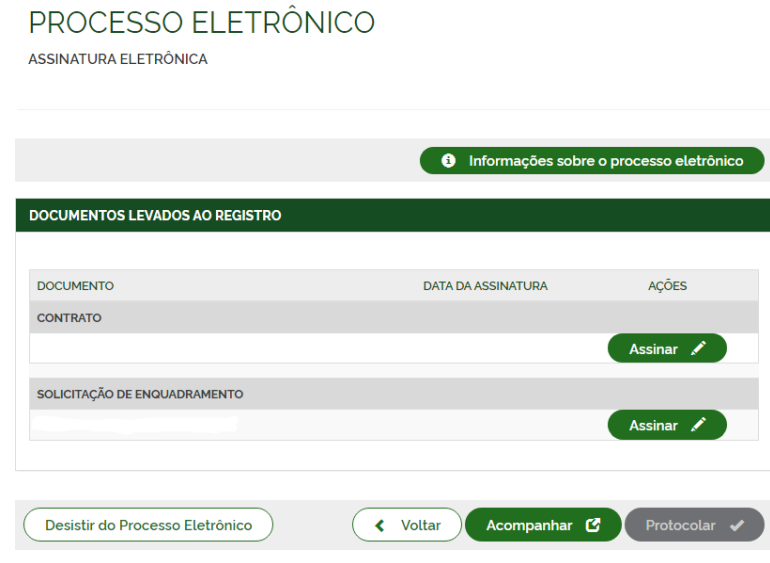

**5.6** Ao selecionar assinar deverá selecionar o tipo de certificado. Caso deseje utilizar um certificado do tipo A1 ou A3, deverá selecionar a opção **ASSINAR COM A1 OU A3**. Caso deseje utilizar um certificado na nuvem, deverá selecionar a opção **ASSINAR NA NUVEM**. Para utilizar o recurso de assinatura avançada deverá optar pela opção Assinar no GOV.BR.

**Obs:** Para maiores esclarecimentos sobre o que será necessário instalar para a utilização do certificado digital. **([clique](https://www.juceg.go.gov.br/files/Manual_instalacao_suporte_assinaturas_digitais_v7_compressed.pdf) aqui).**

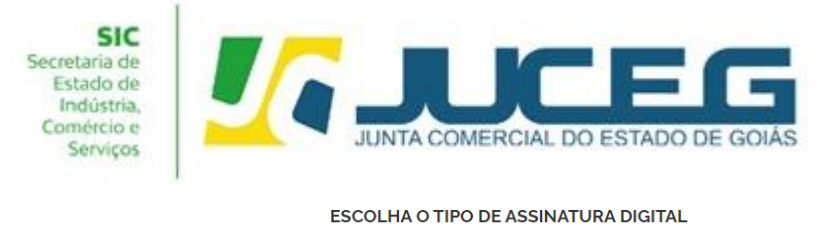

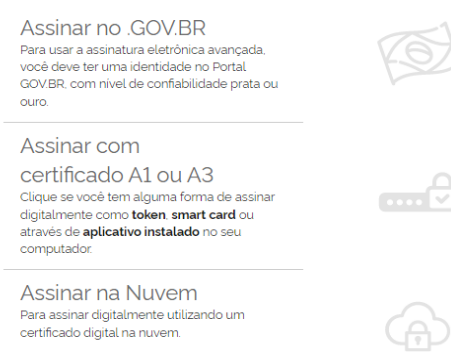

**5.7** Depois de realizada a assinatura do documento, será necessário selecionar **PROTOCOLAR** para que se inicie a análise do processo.

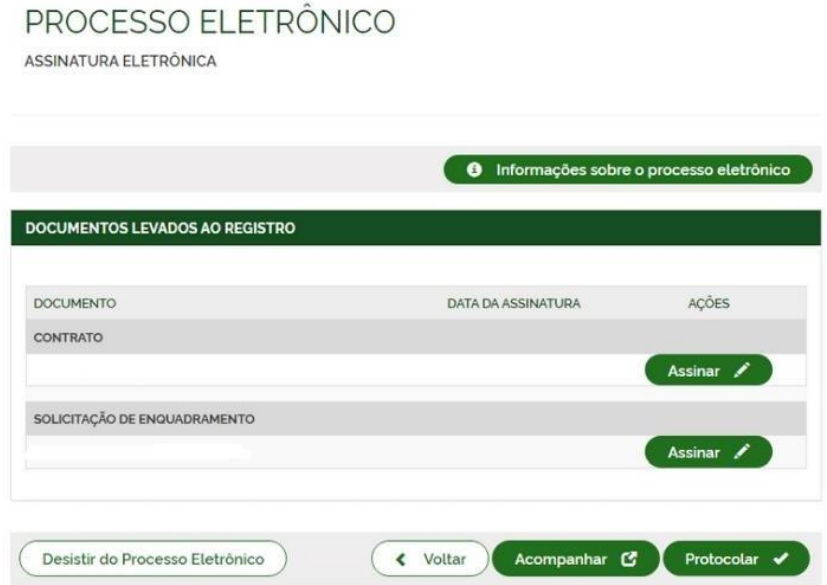

Após selecionar **PROTOCOLAR,** o processo será distribuído para análise caso selecione o tipo de contrato próprio ou será deferido **AUTOMATICAMENTE** caso selecione o tipo de contrato **PADRÃO.**

Em casos de dúvidas, nossa equipe de suporte está à disposição por meio dos seguintes canais:

**E-mail**: [atendimento@juceg.go.gov.br](mailto:atendimento@juceg.go.gov.br) **CHAT:** [www.juceg.go.gov.br](http://www.juceg.go.gov.br/) **Telefone:** 62-3252-9200